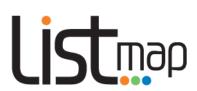

# Navigating *LISTmap*

| Topic 1: Getting started                                       | 3  |
|----------------------------------------------------------------|----|
| 1. What is <i>LISTmap</i> ?                                    |    |
| 2. Compatible browsers                                         |    |
| 3. A quick look at LISTmap                                     | 3  |
|                                                                | _  |
| Topic 2: Finding a location                                    | 5  |
| 1. Using the search bar                                        | 5  |
| 2. Zooming                                                     | 6  |
| 3. Panning                                                     |    |
| 4. Using mobile devices                                        | 6  |
| Topic 3: Using background basemaps                             | 7  |
| 1. Changing the default basemap                                |    |
| Changing the default basemap  2. Changing basemap transparency |    |
| 2. Changing basemap transparency                               | /  |
| Topic 4: Selecting and adding other layers of information      | 8  |
| 1. Adding and removing layers of information                   | 8  |
| 2. Managing selected layers of information                     | 11 |
| 3. Interrogating your map layers                               | 12 |
| 4. Querying your map layers                                    | 13 |
| 5. Importing data                                              | 17 |
| 6. Adding an external service                                  | 18 |
| 7. Accessing LIST Spatial Web Services                         | 19 |
| 8. Google Street View                                          | 19 |
| 9. Google Map View                                             |    |
| 10. Display current coordinates                                | 20 |
| Topic 5: Measuring lengths and areas                           | 20 |
| 1. Measuring distance                                          |    |
| Measuring area  2. Measuring area                              |    |
| 2. Measuring area                                              | 21 |
| Topic 6: Adding your own text, points, lines and areas         | 21 |
| 1. Adding text                                                 |    |
| 2. Adding points                                               |    |
| 3. Adding lines                                                | 23 |
| 4. Adding areas                                                | 24 |
| 5. Adding an ellipse                                           | 25 |
| 6. Adding a defined circle                                     | 26 |
| 7. Duplicate selected features                                 | 26 |
| 8. Exporting markup                                            | 26 |
| Topic 7: Saving and sharing                                    | 20 |
|                                                                |    |
| Saving and printing your map in PDF format                     |    |
| 2. Adding and sharing bookmarks                                |    |

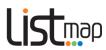

| Topic 8: Advanced        | 32 |
|--------------------------|----|
| 1. Property Proximity    |    |
| 2. Property Radius       |    |
| 3. Survey Search         |    |
| Topic 9: Further support | 34 |
| 1. LIST YouTube channel  |    |
| 2. LIST Helpdesk         | 34 |
| 3. LIST Facebook page    | 34 |

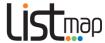

# **Topic 1: Getting started**

### 1. What is LISTmap?

*LISTmap* is an online map viewer that allows you to view or create your own personalised maps of Tasmania, using a wide range of authoritative land-based information.

LISTmap is publicly available through your computer's web browser or via your mobile device.

# 2. Compatible browsers

LISTmap performs best with the latest versions of modern web browsers such as Firefox and Chrome.

While older and other browsers are compatible, it is strongly recommended that you upgrade your browser for optimal performance and security.

Minimum requirements are:

- Firefox 3.6 and above
- Chrome 3.0 and above
- Internet Explorer 8.0 (Windows XP and Vista)
- Internet Explorer 8.0 and above (Windows 7 and 8)
- Microsoft Edge (Windows 10)
- Safari 5.0 and above.

### 3. A quick look at LISTmap

See the diagram on the next page for a description of key components of the *LISTmap* interface, or click here to view a short video demonstration.

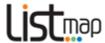

# LISTmap site overview

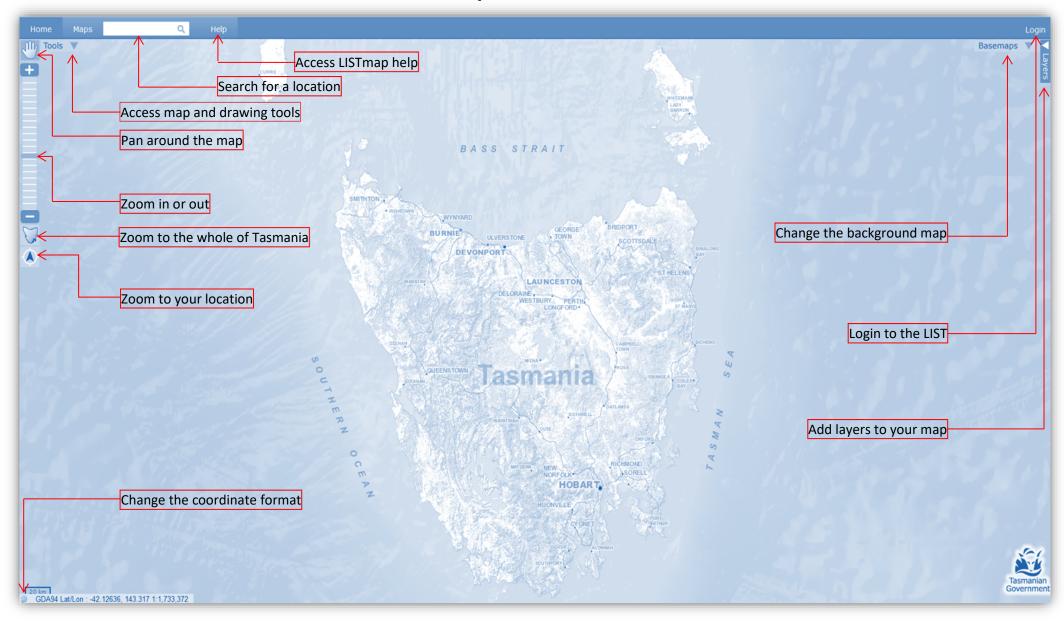

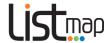

# **Topic 2: Finding a location**

# 1. Using the search bar

Click in the Search Bar and enter any of the following:

- Name (or part of a name) of a locality, place or feature (e.g. Hobart, Mount Wellington, Tamar River, Orford Bowls Club).
- Address (or part of an address) (e.g. 134 Macquarie St)
- Title reference or Property identifier (Volume, Volume/Folio or PID) (e.g. 147849/1)
- Coordinates (using GDA94 MGA55) (e.g. 507932,5352872)
- Coordinates (using GDA94 Lat/Long) (e.g. -41.976,147.10052)
- Coordinates (using GDA94 DMS) (e.g. -41 58' 23.2", 147 8' 21.7")
- Street Atlas Reference (e.g. SA101)
- Map Book Reference (e.g. MB045)
- Map Book Grid Reference (e.g. MB048C5)
- Emergency Meeting Points (e.g. EMP12)
- Route Codes (e.g. B32)
- State Permanent Marks (e.g. SPM5269, ST383, HECBM1979, etc)

Press *Enter* or click on the magnifying glass

- If there is only one matching result, *LISTmap* will automatically zoom to that feature.
- If there are multiple results, these will be listed in a
   Search Results box (see right):
- Click on the most appropriate result.
   The map will zoom and highlight your selection.

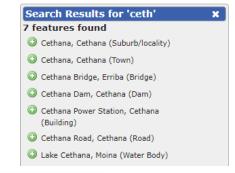

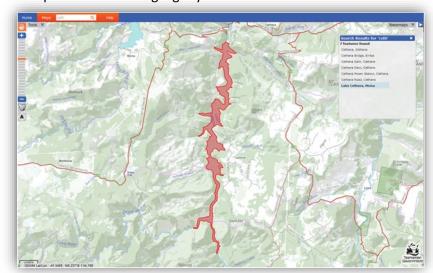

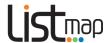

### 2. Zooming

### Icons used

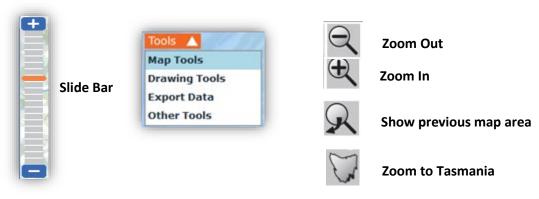

There are many ways to **zoom** in and out:

- Click and drag the orange Slide Bar up or down (or use the + and buttons)
- Scroll with the scroll wheel on your mouse
- **Double-click** the right mouse button to zoom out or the left mouse button to zoom in
- You can zoom in by selecting SHIFT+Left Mouse Button
- Hover over the *Tools* arrow and click *Map Tools*. Click the *Zoom In* or *Zoom Out* button, then click and drag to create a box around the area from which you wish to zoom. Click the zoom button again to repeat the process.
- You can return to your previous zoom area by clicking the **Show previous map area** button.
- You can zoom to the full extent of Tasmania by clicking the **Zoom to Tasmania** button.

# 3. Panning

You can move to another area of the same map at the same scale by **clicking** on the **Pan** tool, then **click and drag** anywhere on the map. If another tool is in use, the pan tool will be shaded grey. Click the **Pan** tool to reactivate it.

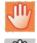

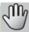

### 4. Using mobile devices

If you are viewing *LISTmap* on a **mobile device**, normal **touch and swipe** actions can be used for zooming, panning and other functions.

If your mobile device has a **GPS**, there are features to help you find your current location and track your location as you move around.

- Clicking on the *Zoom to your location* tool will zoom the map to your current location. This works with either a GPS or location-aware browsers such as Firefox, Chrome and Internet Explorer 10.
- Clicking this tool again will then enable the *Track location* tool. This will pan the map every few seconds based on your location.
- Clicking this tool for the third time will disable the tracking mode.

Click <u>here</u> to view a short video demonstration on finding a location.

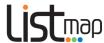

# **Topic 3: Using background basemaps**

### 1. Changing the default basemap

It's simple to change to a different basemap as the background for your map. Only one basemap can be displayed at any one time, or you can choose not to display any.

- Hover over the Basemaps icon Basemaps then click to select a different basemap from the list displayed, which include:
  - TASMAP a scanned version of current TASMAP publications (scales ranging from 1:15000 to 1:500000)
  - Topographic a full-colour topographic basemap generated from regularly updated, authoritative digital data
  - State Aerial Photo a basemap of the latest available aerial imagery, sourced from a range of state and local government organisations and business enterprises
  - ESRI Imagery a basemap derived as a web service directly from ESRI
     (Note: due to licensing restrictions, this basemap cannot be printed as a PDF)
  - o Simplified a simple background map, suited to overlaying additional data
  - Topographic Grey a grey-scale topographic basemap
  - Hillshade Grey a grey-scale shaded relief (3D) basemap
  - Hillshade Colour a full-colour shaded relief (3D) basemap

### 2. Changing basemap transparency

You can change the transparency of your selected basemap to improve the display and visibility of other layers of information added to your map.

Basemap transparency can be changed by **clicking and sliding** the *Transparency Bar* (see below) at the bottom of the basemaps window.

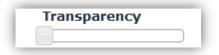

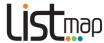

# **Topic 4: Selecting and adding other layers of information**

# 1. Adding and removing layers of information

There are hundreds of different layers of information available that can be added to your map. You can add as many layers as you like.

Click on the Layers arrow Layers
 An Add Layer + column will appear on the right of screen.

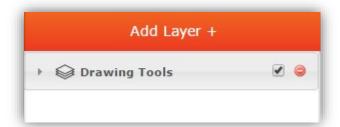

You will notice that a *Drawing Tools* layer has automatically been added to the column. This allows you to modify any markups you later add to your map (i.e. modify the transparency, change the order of layers, turn the markup layer on or off, or remove it).

- Click on the Add Layer + button
   Add Layer +
- The *Manage Layers* box (below) will appear, listing the different categories of information available

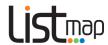

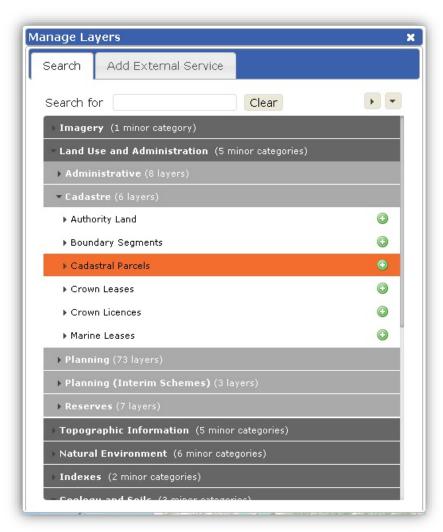

To **find** the information you are interested in displaying on your map, you can either:

- Browse by category click on the arrow or category name to expand/collapse each category and scroll (using the scroll bar or the scroll wheel on your mouse)
- Search for a specific layer of information using the Search for bar

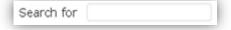

O You can open or collapse all folders in one **click**, using the arrows at the top

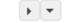

- To **add** a layer of information, click on the **Add layer** button to the right of the layer
- The name of the selected layer will automatically appear in the *Layer Information* column on the right-hand side of your screen.
- Where a layer name is shown but crossed out, that layer is not able to be displayed at the
  current map scale (see image on next page for an example). Change the scale and try
  again.

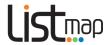

• **Note**: You can add as many layers as you like, however the more layers you add the slower the map will be when navigating. It is best to only display the information you need.

Click <u>here</u> to view a short video demonstration.

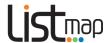

### 2. Managing selected layers of information

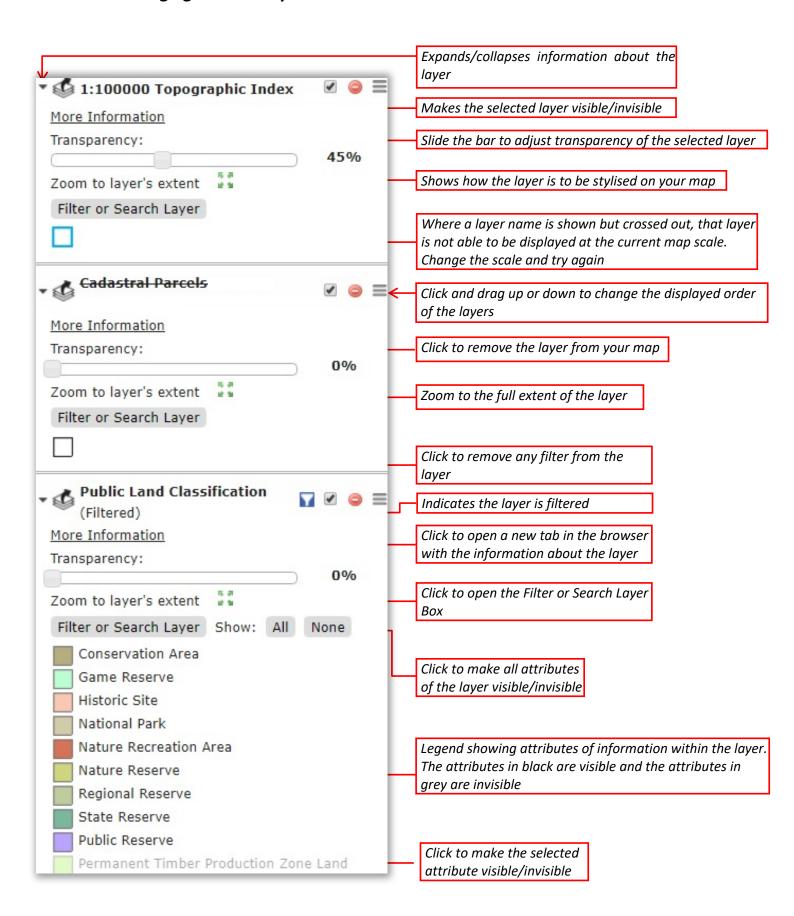

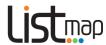

# 3. Interrogating your map layers

Once you have added layers of information to your basemap, you can interrogate that information to find out more:

- Click anywhere on the map (for example, on a parcel of land)
- A *Drop Pin* will appear on your map, and an *Identify Results* box will appear (see below), displaying a list of features relating to that location as well as the coordinates for the exact location or Point of Interest (*POI*) of the *Drop Pin*.

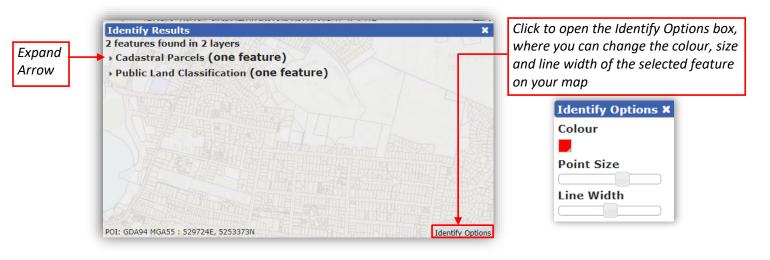

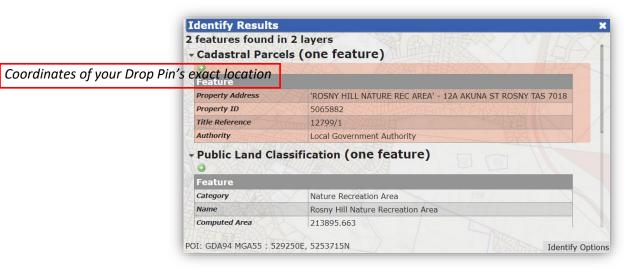

• Click on the Expand Arrow next to each result to see more information about that feature

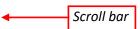

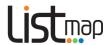

- Click and drag the Scroll Bar or scroll with the wheel on your mouse to see more results
- Click the green button to add the selected feature to Markup (see <a href="here">here</a> for help on Markup)
- Any hyperlinks or websites for

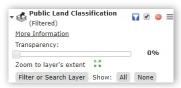

displayed will link to other documents further information.

# 4. Querying your map

### layers

Once you have added layers of information to your basemap, you can query your map layers.

• In the Layer column, find the relevant map layer and click on Filter or Search Layer:

• A **Filter or Search Layer** box will appear (see below). By default, this box opens on the **Basic Query** tab. From this tab, you can query any of the layer's fields.

An example query:

Identifying land classified as National Park

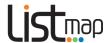

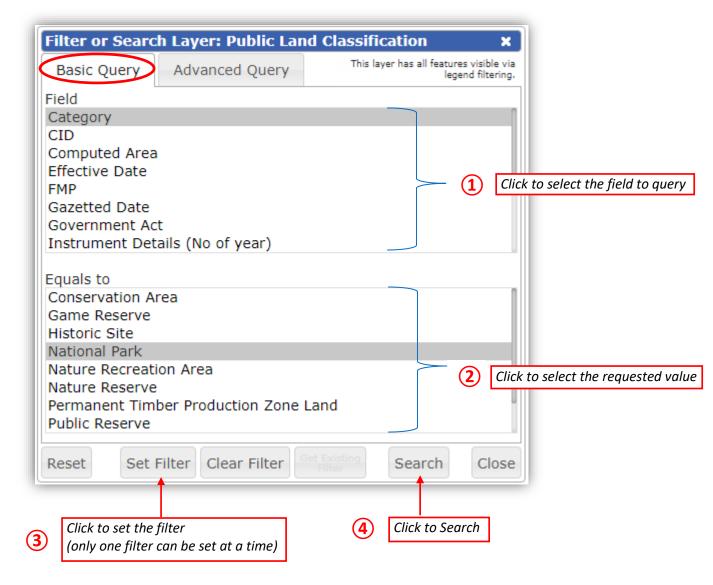

You can also reset the query, clear the current filter or go back to the previous filter using the buttons at the bottom of the **Filter or Search Layer** box.

A **Search Layer Results** box will appear for the layer, e.g.:

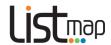

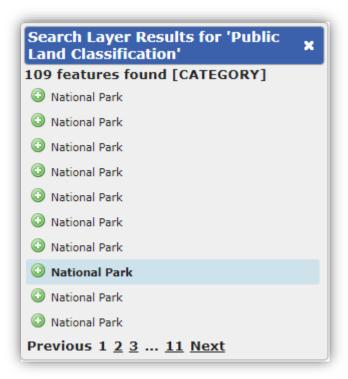

You can **hover** your mouse over the listed features to see where they are located on the map, or **click** on a feature to zoom to it.

If only a single value is selected (see search example below), the map will zoom into and highlight and the feature.

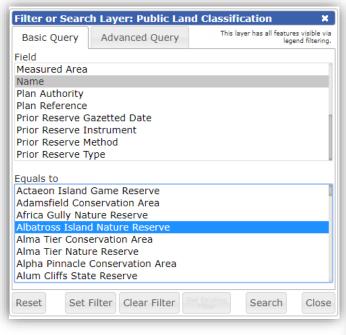

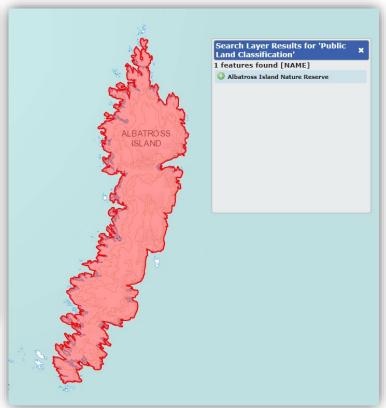

Click on the Advanced
 Query tab to request more specific information

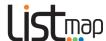

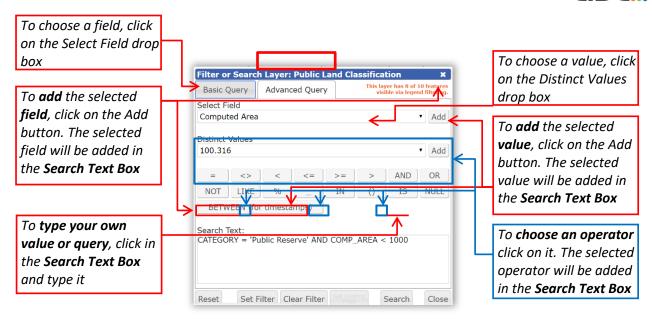

• The **Search Layer Results** will show all the features found, for example:

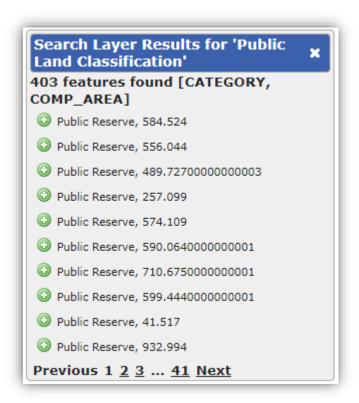

- Click on a feature to zoom to it in the map

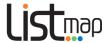

### 5. Importing data

### Icons used

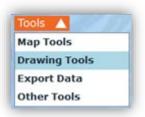

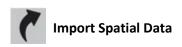

LISTmap allows you add a layer of information to your map from your computer or mobile device. You can add the following GIS or GPS data files: CSV, KML, GPS (GPX), ESRI Shapefiles (SHP) or MapInfo (TAB) files.

**Note**: There is a file size limit of **200Kb**. You may need to compress your files inside a **zip** file to reduce their size before importing. SHP and TAB files must be zipped along with their associated data files.

- Hover over the Tools arrow, then click on Drawing Tools
- Click on the *Import Spatial Data* Icon
- An *Import Spatial Data* box will appear:

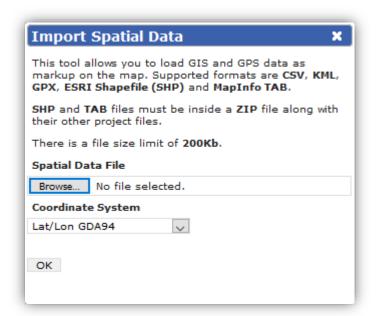

- Click on Browse to locate your file, select the file, then click Open
- In the drop down box, select the **Coordinate System** of the data you're importing, then **click OK**
- Wait for the layer to load
- Navigate the map to view your layer
- Once loaded, you can select and modify your data by using the *Drawing Tools* (see Adding your own text, points, lines and areas)
- To be able to view your new layer at a later date or if you want to share it with others, you will need to bookmark it (see <u>Adding and sharing bookmarks</u>)
- Please note that any data that is imported will be stored on the LIST server.

There is more information on how to transfer data between LISTmap and a GPS (specifically a Garmin etrex® 10 GPS) in **Topic 6** of <u>Using the Garmin etrex® 10 GPS</u> on the NRE website.

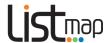

### 6. Adding an external service

*LISTmap* allows you to import an external service onto your map. An external service is a dataset or a mapping service that is accessible from another data provider or their system. You can import ArcGIS Tile Cache, ArcGIS REST, WFS, WMS, GeoRSS, KML or KMZ services.

To add an external service:

- Click on the Layers arrow V Layers then click on Add Layer + Add Layer +
- The Manage Layers box will appear. Click on the Add External Service tab at the top of the box (below).
- Select a Service Type from the drop box (below).

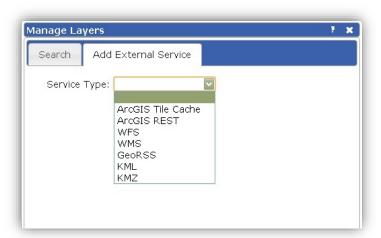

• Enter a name for your file, the URL of the web link and other required information into the appropriate cells. (The information required will depend on the service type you have selected). An example is provided below.

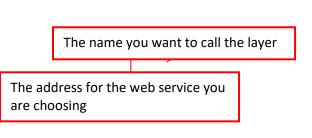

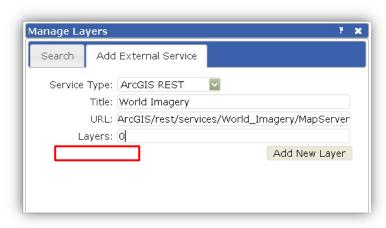

- Click on Add New Layer then wait for the layer to load.
- The name of the external layer will appear in the *Layer Information* column on the right-hand side of your screen.
- Please note that any data that is added will be stored on the LIST server whilst the layer is still connected via the web service.

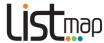

### 7. Accessing LIST Spatial Web Services

*LISTmap* layers can also be added directly into GIS systems such as ArcMap, MapInfo, and AutoCAD etc. More information is available in the LIST Spatial Web Services User Guide.

# 8. Google Street View

Google Street View enables you to select a location on the map, and open a Google Street View window at that location.

#### Icons used

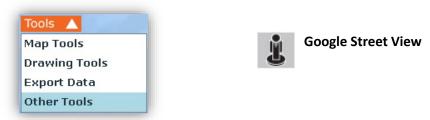

- Hover over the *Tools* arrow and click on *Other Tools*
- Click on the Google Street View tool
- Click on your property of interest.
   (Note that you must select a location near a road that is covered by Google Street View.)
- Wait for **Google Street View** to appear in a new tab, then use the **Google Street View** tools to navigate.

### 9. Google Map View

Google Map View enables you to select a location on the map and open a Google Map View or Satellite window at that location.

### Icons used

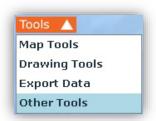

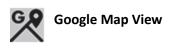

- Hover over the *Tools* arrow and click on *Other Tools*
- Click on the Google Map View tool
- An options window will appear
- **Click** to select *Map* or *Satellite*
- A new tab will open in your browser with the Google product loaded. Use the Google Map View tools to navigate.

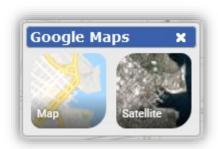

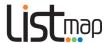

### 10. Display current coordinates

The *Locate Me Tool* enables you to select a location on the map and have the coordinates displayed in several different coordinate systems.

### Icons used

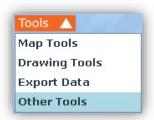

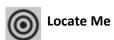

- Hover over the *Tools* arrow and click on *Other Tools*
- Click on the Locate Me tool
- Click on the map. A *Point Grid Reference* Box will appear, giving you the coordinates for that point in different coordinate systems.
   Click on the headings to give you a description of each coordinate system. (This will take you to a site external to the LIST).

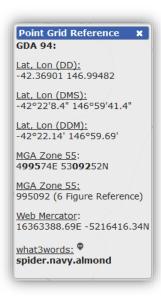

# **Topic 5: Measuring lengths and areas**

Use the *Map Tools* to measure lengths and areas from the layers in your map. The tool that is selected will be highlighted orange.

#### Icons used

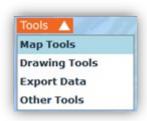

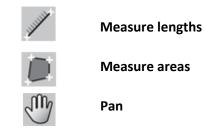

# 1. Measuring distance

- Hover over the *Tools* arrow then click on *Map Tools*.
- Click on the Measure lengths tool.
- Click a starting point on the map, moving your mouse and clicking at any point to change
  direction as you move. As the cursor moves, an information box will appear and display
  the cumulative distance as you move. Double-click your finishing point to end.

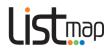

- To measure freehand, hold down the *Shift* key then **click and drag** the mouse along the route you wish to measure. As the cursor moves, an information box will appear and display the cumulative distance. **Release** the mouse button at your finishing point to end.
- To recommence zooming and panning, you must first select the *Pan* button.

# 2. Measuring area

- Hover over the *Tools* arrow then click on *Map Tools*.
- Click on the *Measure areas* tool.
- **Click** a starting point on the map, **moving** your mouse and **clicking** at any point to change direction as you move. As the cursor moves, an information box will appear and display the cumulative area. **Double-click** your finishing point to end.
- To measure freehand, hold down the *Shift* key then click and drag the mouse around the
  route you wish to measure. As the cursor moves, an information box will appear and
  display the cumulative distance as you move. Release the mouse button at your finishing
  point to end.
- To recommence zooming and panning, you must first select the *Pan* button.

Click here to view a short video demonstration.

# Topic 6: Adding your own text, points, lines and areas

Use the *Drawing Tools* to add text, points, lines and areas to your map. The tool that is selected will be highlighted orange.

#### Icons used

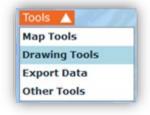

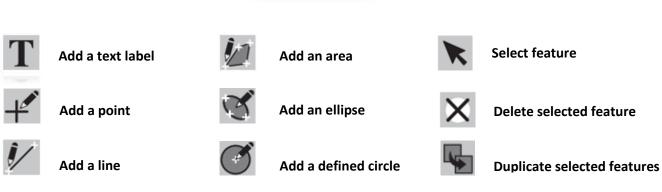

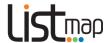

# 1. Adding text

- Hover over the *Tools* arrow then click on *Drawing Tools*.
- Click on Add a text label.
- Click on the map where you'd like your text to display. A Specify the text box will appear.

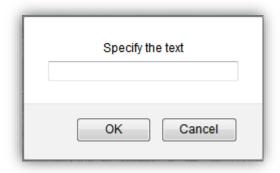

\*Note: the appearance of this box may vary, depending on the Internet Browser used.

- Type your text in the cell, then click OK.
- To **change** the appearance or position of your text, **click** on the **Select feature** tool, then **click** on the text you've created. A **Format Text** box will appear.

You can **change** the text itself and the colour and size of the text. **Close** the box.

You can also **move** the text by clicking and dragging the *four small green arrows* (see below). **Click and drag** the *green circular arrow* (see below) to rotate the text.

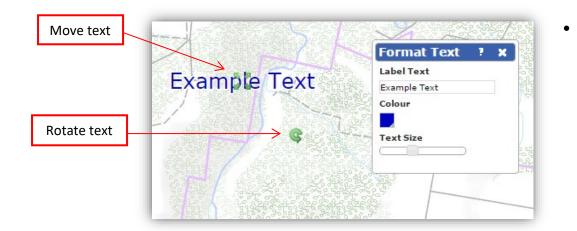

- To **delete** your text, **click** on the **Select feature** tool, **click** on the text, and then **click** on the **Delete selected feature** tool from the **Drawing Tools**.
- To recommence zooming and panning you must first select the *Pan* button.

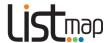

### 2. Adding points

- Hover over the *Tools* arrow then click on *Drawing Tools*.
- Click on Add a point.
- Click on the map where you'd like your point to display.
- To change the appearance of your point, click on the Select feature tool then click on the
  point. A Format Point box will appear. You can change the size, transparency and shape
  of the point. Close the box.
- Click and drag to move your point to another location on the map.
- To delete your point, click on the Select feature tool, click on the point, and then click on the Delete selected feature tool from the Drawing Tools.
- To recommence zooming and panning you must first select the *Pan* button.

### 3. Adding lines

- Hover over the *Tools* arrow then click on *Drawing Tools*.
- Click on Add a line.
- **Click** on the map where you'd like your line to start, then **move** the cursor, **clicking** to change direction and **double-clicking** to end.
- To draw a freehand line, hold down the **Shift** key then **click and drag** the mouse along the path you wish to draw. **Release** the mouse button at your finishing point to end.
- To change the appearance or position of your line, click on the Select feature tool then click anywhere on the line you've created. A Format Line box will appear. You can change the width, colour and transparency of the line and close the box. Nodes will also be highlighted at the midpoint of each line segment (see below) and where lines change direction. Click and drag on these nodes to move line segments individually. You can move all line segments as one by clicking and dragging the four small green arrows (see below). Click and drag the green circular arrow (see below) to rotate the line.

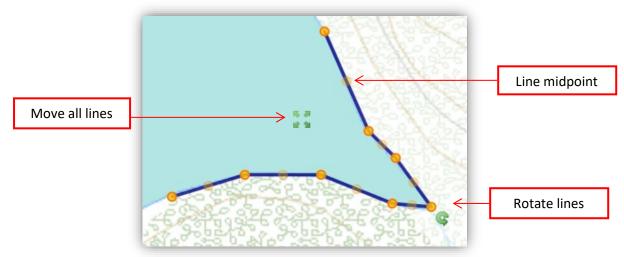

 To delete your line, click on the Select feature tool, click on the line, and then click on the Delete selected feature tool from the Drawing Tools.

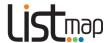

# 4. Adding areas

- Hover over the *Tools* arrow then click on *Drawing Tools*.
- Click on Add an area.
- Click a starting point on the map, moving your mouse and clicking at any point to change direction as you move, double-clicking your finishing point to end.
- To draw a freehand area, hold down the **Shift** key then **click and drag** the mouse around the area you wish to draw. **Release** the mouse button at your finishing point to end.
- To change the appearance of your area, click on the Select feature tool then click anywhere in the area you have created. A Format box will appear. You can change the colour, border width and transparency of the selected area, and close the box. Nodes will also be highlighted (see below) at the midpoint of each line segment and where lines change direction. Click and drag on these nodes to move line segments individually. You can move all line segments as one by clicking and dragging the four small green arrows (see below). Click and drag the green circular arrow (see below) to rotate the area.

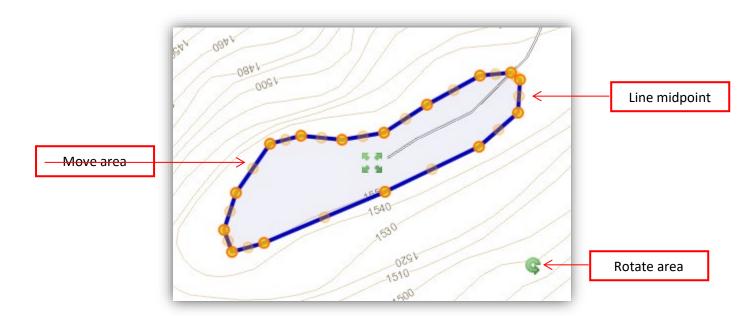

• To **delete** your area, **click** on the **Select feature** tool, **click** on the area, and then **click** on the **Delete selected feature** tool from the **Drawing Tools**.

Click <u>here</u> to view a short video demonstration.

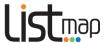

# 5. Adding an ellipse

- Hover over the Tools arrow then click on Drawing Tools.
- Click on Add an ellipse.
- From a starting point on the map, click and drag an ellipse.
- To change the appearance of your ellipse, click on the Select feature tool then click anywhere in the ellipse you have created. A Format box will appear. You can change the colour, border width and transparency of the ellipse, and close the box. Nodes will also be highlighted (see below) at the midpoint of each line segment and where lines change direction. Click and drag on these nodes to move line segments individually. You can move all line segments as one by clicking and dragging the four small green arrows (see below). Click and drag the green circular arrow (see below) to rotate the area.

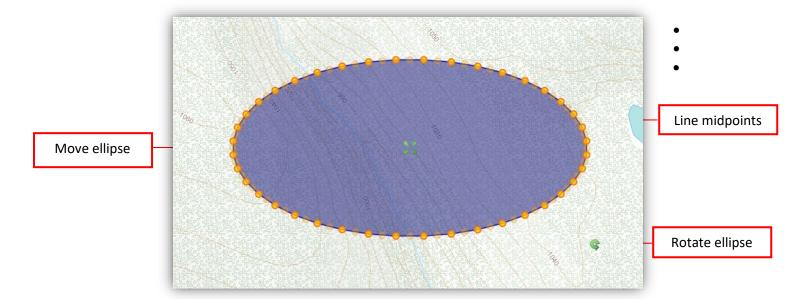

To delete your ellipse, click on the Select feature tool, click on the ellipse, and then click
on the Delete selected feature tool from the Drawing Tools.

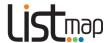

# 6. Adding a defined circle

- Hover over the *Tools* arrow then click on *Drawing Tools*.
- Click on Add a defined circle.
- **Click** on the map where you'd like the centroid of the circle to be. A message box will appear.
- **Enter** a radius (in metres) for the circle, then **click** on **OK**. A circle with the specified radius will appear.
- To change the appearance of your circle, click on the Select features tool then click anywhere in the circle you have created. A Format box will appear. You can change the colour, border width and transparency of the ellipse, and close the box. Nodes will also be highlighted (see below) at the midpoint of each line segment and where lines change direction. Click and drag on these nodes to move line segments individually. You can move all line segments as one by clicking and dragging the four small green arrows (see below). Click and drag the green circular arrow (see below) to rotate the area.
- To **delete** your circle, **click** on the **Select features** tool, **click** on the area, and then **click** on the **Delete selected feature** tool from the **Drawing Tools**.

# 7. Duplicate selected features

Once you have added a feature (text, point, line, area, ellipse or defined circle), you can duplicate it.

- Hover over the *Tools* arrow then click on *Drawing Tools*.
- Click on the Select features tool, then click on the feature you wish to duplicate.
- Click on the *Duplicate selected features* tool. A copy of that feature will appear on your map. This can be modified as described above.

### 8. Exporting markup

Icons used

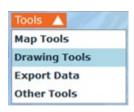

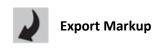

Advanced users can download the map markups into a KML, CSV, ESRI shapefile or GPX format.

These files can be opened and viewed in programs such as Google Earth, Microsoft Excel and ArcGIS and GPS applications.

- Hover over the *Tools* arrow, then click on *Drawing Tools*
- Click on the Export Markup icon
- **Select** a file format from the dropdown menu

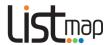

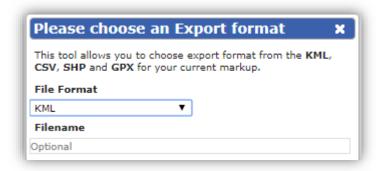

- **Enter** a file name in the appropriate cell (and the coordinate system and your email address (optional) if you have selected SHP file format), then click **OK**
- The file will then be made available on your computer in the requested format.

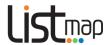

# **Topic 7: Saving and sharing**

Use the *Map Tools* to save your maps and or share them with others. The tool that is selected will be highlighted orange.

#### Icons used

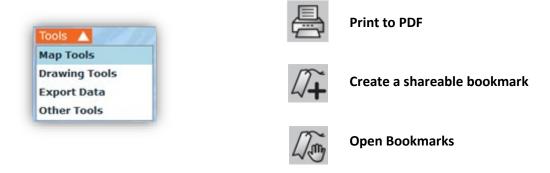

# 1. Saving and printing your map in PDF format

Once you've created your map, you can **save** your map as a PDF document.

- Hover over the *Tools* arrow then click on *Map Tools*.
- Click on the Print tool.
- When the *Print Options* window appears, modify your options (map title, page size, orientation and whether you'd like a graticule or legend), then **click OK.**
- Once the PDF is generated you can save it to your computer or mobile device and print.

Note that in order for your map to print out at the same extent and scale as the map on your screen, you will need to make your browser window the same size as either a landscape or portrait orientation as required.

### 2. Adding and sharing bookmarks

You can **bookmark** (or save) the map you have created to use at a later date or share with others:

- Hover over the *Tools* arrow then click on *Map Tools*
- Click on the Create a shareable bookmark for this map tool

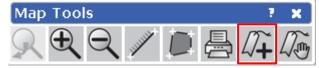

• When the Save Bookmark box appears, type in a name for your bookmark and click OK.

To view a bookmark:

• Hover over the *Tools* arrow then click on *Map Tools* 

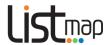

• Click on the Open Bookmarks tool

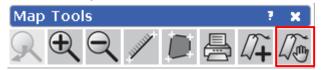

- When the Bookmarks box appears, select a bookmark by clicking on a bookmark title
- Your saved map will automatically display on your screen.

**Note:** if you are logged in when you create a bookmark, the bookmark will be available on any machine/browser, provided you are logged in. If you are <u>not</u> logged in when you create a bookmark, the bookmark will only be available on the original machine/browser you created it on.

Also note that if you are opening a bookmark that has been created by someone else, you will only see the layers that you have permission to view. If you are not logged in, you will only see the public layers.

#### To **share** a bookmark:

- Hover over the Tools arrow then click on Map Tools
- Click on the Open bookmarks tool
- When the **Bookmarks** window appears, **select** an option for sharing Email or share a link

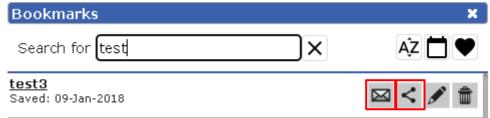

- The email button will open a new email in your installed email app with the bookmark URL
- The share link button will open a window that will allow the user to copy the bookmark link into the clipboard. You can then paste this into an email or any social media account you wish to.
  - To share the bookmark, you will need to check the Public box
  - Click the copy to clipboard button
  - Paste the URL link into your desired location (email, social media etc)

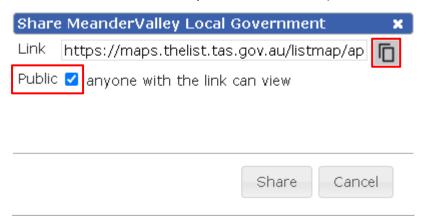

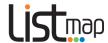

#### To **delete** a bookmark:

- Important: Once a bookmark is deleted, it can only be restored by contacting listhelp@nre.tas.gov.au.
- Hover over the *Tools* arrow then click on *Map Tools*
- Click on the Open Bookmarks tool
- When the **Bookmarks** window appears, **click** the **Delete** tool

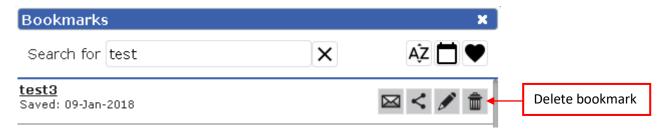

**Please note**: if you delete a bookmark, all the information about that bookmark will still remain in the LIST database. If you haven't shared the bookmark with anyone, it won't be available to anyone. If you have shared the bookmark with others prior to deleting it, the bookmark will still be available to those people, provided they still have the URL.

Also note that some advertisement blocking software (e.g. Adblock Plus) may disable sharing functions in *LISTmap*. This software blocks access to the addthis.com sharing services which *LISTmap* requires. When this occurs, you will only be able to view and delete bookmarks.

#### **Edit** bookmarks

You can edit existing bookmarks by doing the following:

- Hover over the Tools arrow then click on Map Tools
- Click on the Open Bookmarks tool
- When the *Bookmarks* window appears, **click** the *Edit* (*pencil icon*) tool next to the bookmark you wish to edit.

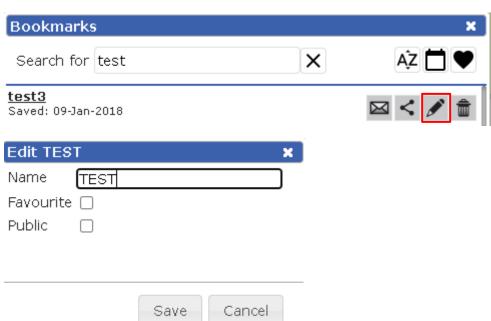

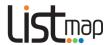

- You can now change the name of your bookmark, make it a favourite (see next step) or share it
  publicly
- If there is a bookmark that you use regularly you can save it as a favourite to keep it at the top of your bookmark list
- To set a bookmark as a favourite, edit the bookmark using the instructions above. Then click the favourite box in the editing window.

### Searching and sorting bookmarks

- You can search for a bookmark by opening the bookmark window
- Hover over the Tools arrow then click on Map Tools
- Click on the Open Bookmarks tool
- When the Bookmarks window appears, enter a search term for the name of your bookmark (see below)

### To sort your bookmarks, you can either:

- Click the Sort by name button (see below) to sort alphabetically
- Click the Sort by date button (see below) to sort chronologically
- Click the sort by Favourite button to show favourite bookmarks at the top

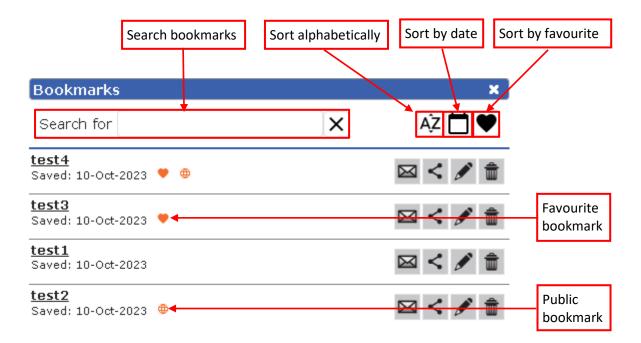

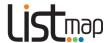

# **Topic 8: Advanced**

# Property Proximity, Property Radius and Survey Search and Tools (approved clients only)

You can use these tools to purchase reports on all of the survey information or owner names and addresses over a selected area.

**Note**: This tool is available to approved clients who have a legislative requirement to access owner names and addresses. (Examples may include notifying adjoining owners of a particular business activity, or if there is a requirement to enter a property to conduct work).

Please contact <u>listhelp@nre.tas.gov.au</u> for further details.

#### Icons used

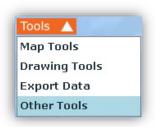

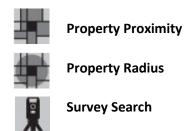

# 1. Property Proximity

- Ensure you are logged in
- Hover over the Tools arrow and click on Other Tools
- Click on the Property Proximity tool
- **Click** on the property of interest
- Enter the distance around the selected property you wish to search (in metres), then click OK.

  A Property Proximity Results box will appear.
- Click on the Select Required Properties link in the Results box. This will take you to a results page in the Property and Titles component of the LIST. It will identify the number of properties in your search and the amount that will be billed to your account.
- If you wish to proceed, click Add to Cart.
- When you are ready to purchase the contents of your cart, go to **Section 9** of the <u>Properties and</u> Titles Help notes .

### 2. Property Radius

- Ensure you are logged in
- Hover over the *Tools* arrow and click on *Other Tools*
- Click on the Property Radius tool
- Click and drag a radius around the property of interest
- A Property Radius Results box will appear, identifying how many results have been found.

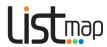

- **Click** on the **Select Required Properties** link in the Results box. This will take you to a results page in the **Property and Titles** component of the **LIST**. It will identify the number of properties in that radius, and the amount that will be billed to your account.
- If you wish to proceed, click Add to Cart.
- When you are ready to purchase the contents of your cart, go to Section 9 of the <u>Properties and</u>
   Titles Help notes.

# 3. Survey Search

- Ensure you are logged in
- Hover over the *Tools* arrow and click on *Other Tools*
- Click on the Survey Search tool
- **Click** on the property of interest
- Draw an area around the property of interest (click to begin and change direction, double click to end).
- A *Survey Search Report* box will appear, identifying the number of plan results returned.
- **Click** on the **Select Required Surveys** link in the Results box. This will take you to a Survey Search page in the **Property and Titles** component of the **LIST**.
- Confirm that your contact details (especially your postal address) and the identified parcel are correct, and that the Search Results are adequate for your purposes.
- At the bottom of the page, click the checkboxes to select the type of plan search you would like to request (see below):

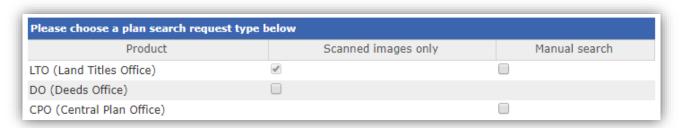

Please note: Scanned images only are supplied as a PDF.

An hourly rate applies to manual searches, which will be supplied by mail when completed.

- If you wish to proceed, **click Submit** at the bottom of the page.
- A Survey Information Report document will appear in your cart (this may take some time to process, depending on the size of the search and resulting PDF).
- When you are ready to purchase the contents of your cart, go to Section 9 of the <u>Properties and</u>
   Titles Help notes.

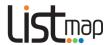

# **Topic 9: Further support**

# 1. LIST YouTube channel

A range of help videos is available on <a href="http://www.youtube.com/user/gsbclientserv">http://www.youtube.com/user/gsbclientserv</a>

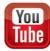

# 2. LIST Helpdesk

Feel free to contact our helpful Client Services team by:

• **Phone:** (03) 6165 4444 or

• Email: <u>listhelp@nre.tas.gov.au</u>

# 3. LIST Facebook page

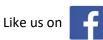